# **ONLINE NWU DALRO COPYRIGHT REPORTING SYSTEMUSER MANUAL**

Compiled by Tarien Jacobs Copyright and Records Management Office Potchefstroom Campus x992996

Tarien.Jacobs@nwu.ac.za

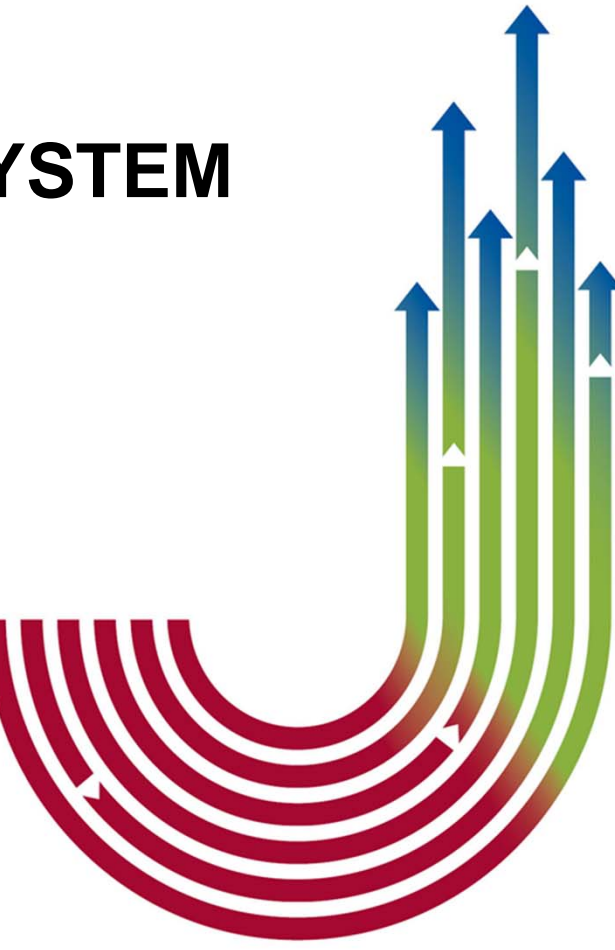

(File plan reference number: 2.4.3.1)

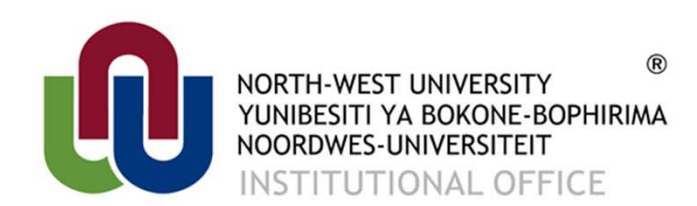

It all starts here ®

# **Step 1: Link to the online NWU DALRO Copyright Reporting System**

http://www.nwudalro.co.za /

Use the link above to access the online NWU DALRO Copyright Reporting System. Please enter and bookmark this link into your Internet Browser. **Please use Google Chrome or Firefox to access this online system.**

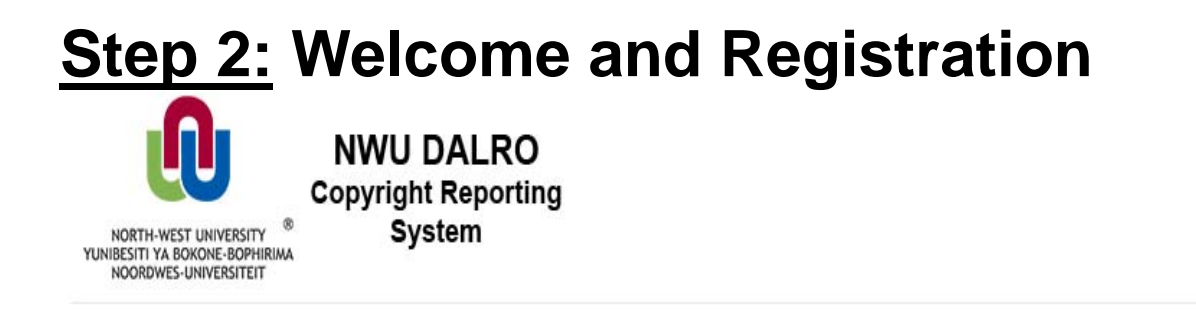

WELCOME TO THE NWU DALRO COPYRIGHT REPORTING SYSTEM

Please login to access this page.

If you do not have an account, please register by clicking on Register below.

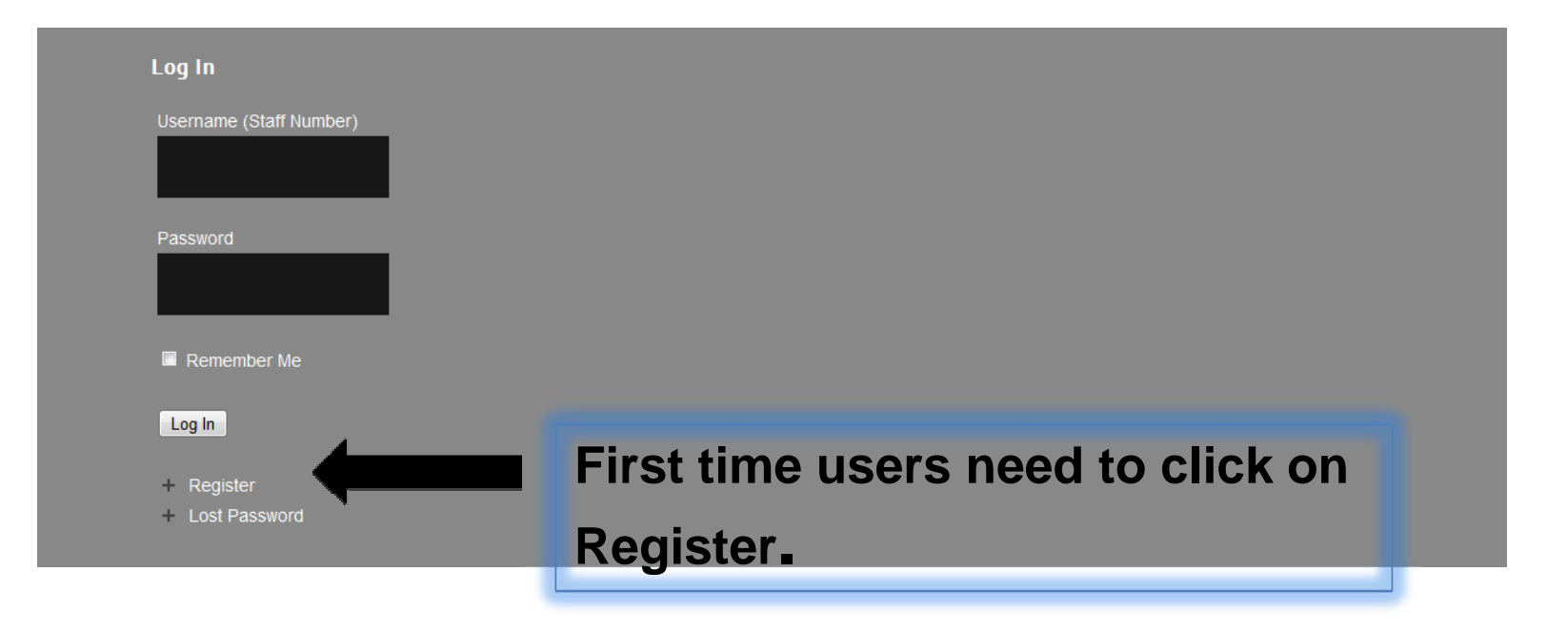

### **Step 3: Start Registration Process**

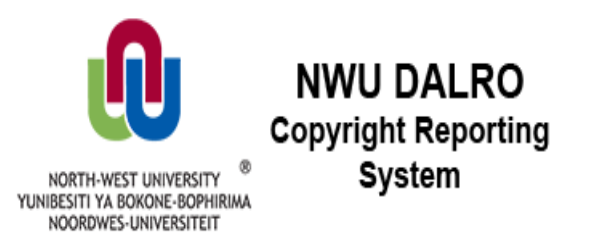

Register For This Site

Username (Please use your Staff Number as your Username)

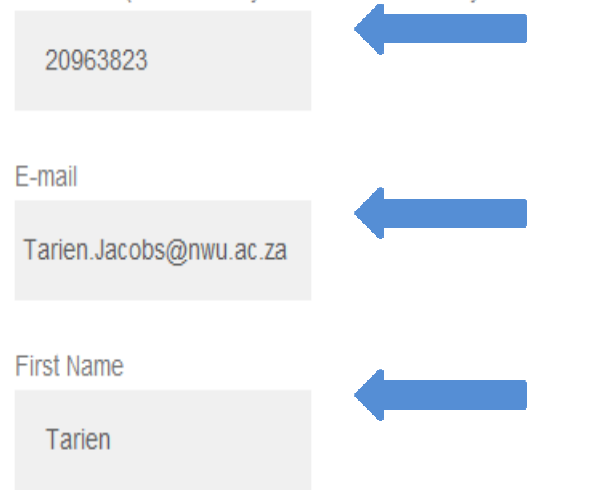

Follow the step by step prompts and complete the information required.

### **Step 4: Complete Registration Process**

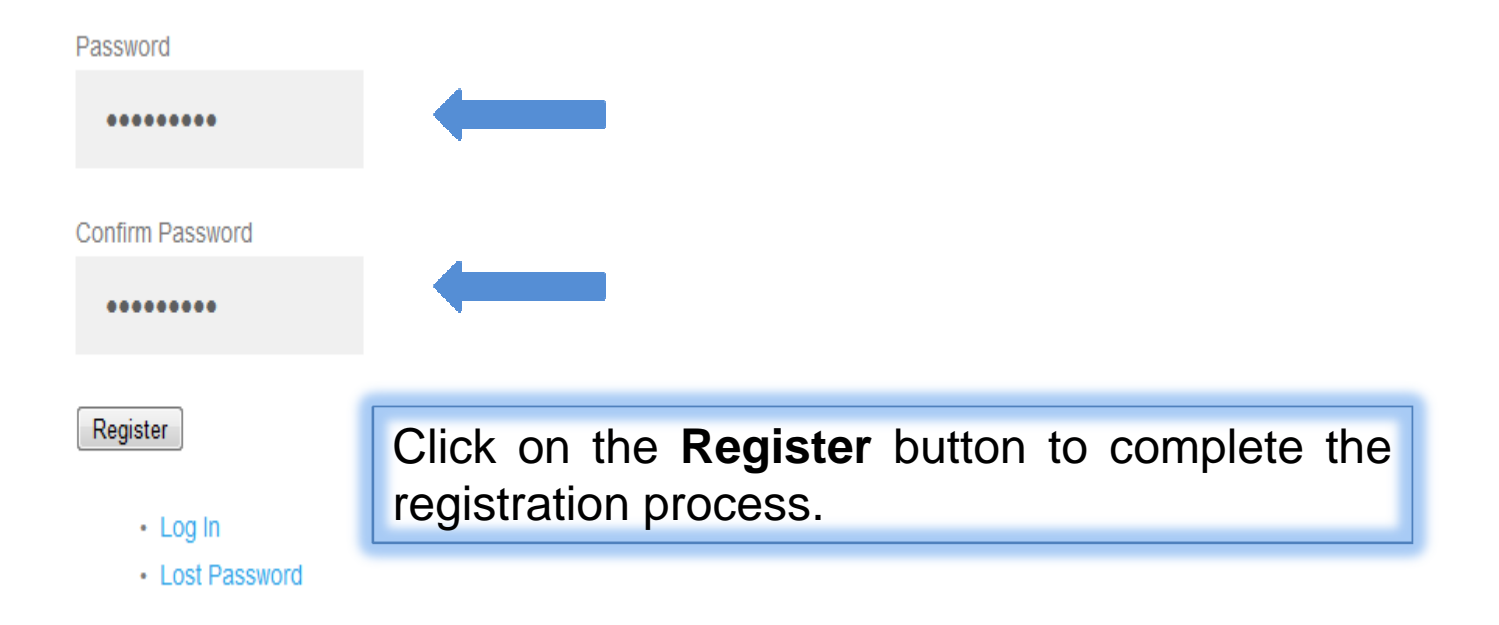

## **Step 5: Confirmation of registration email**

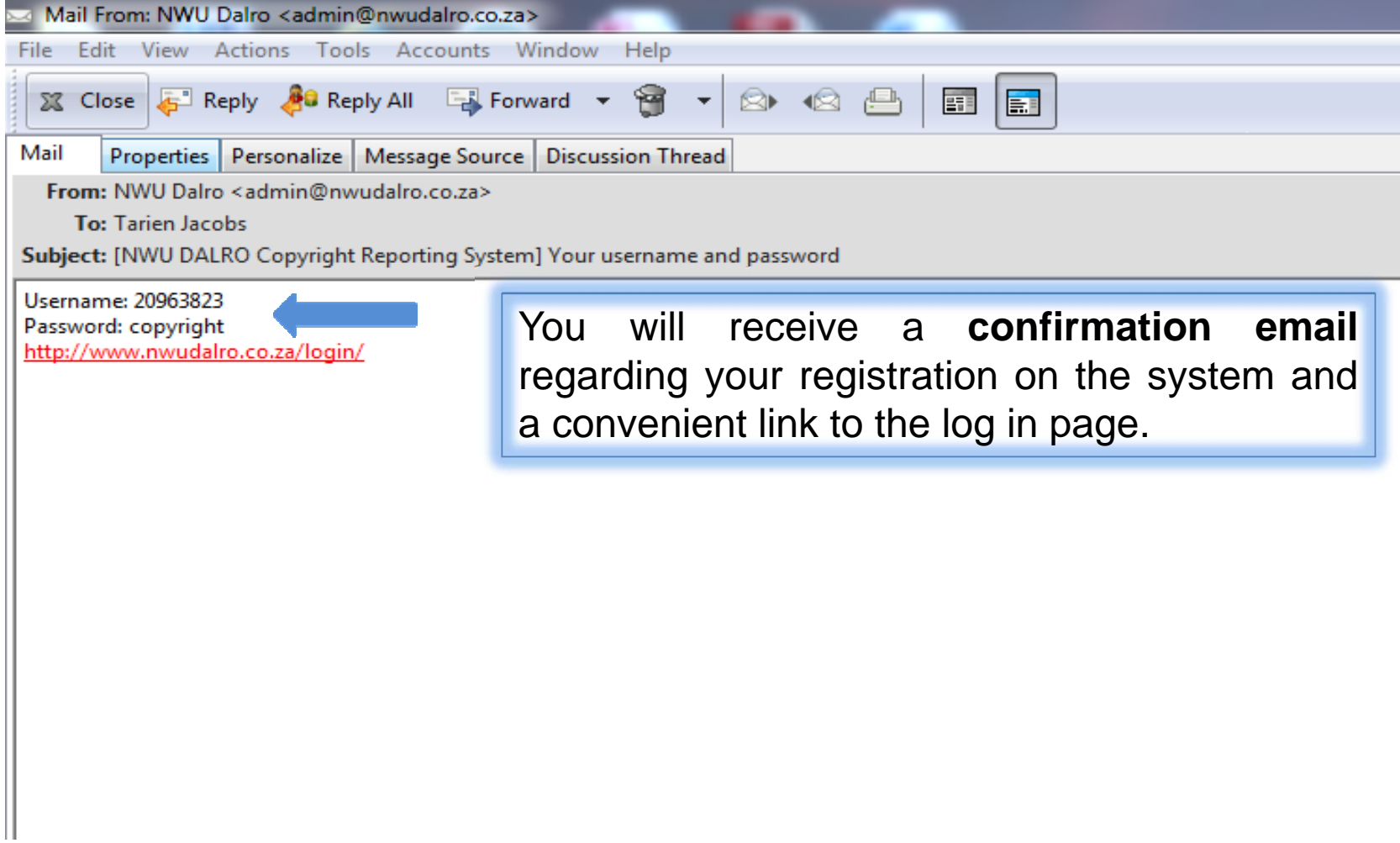

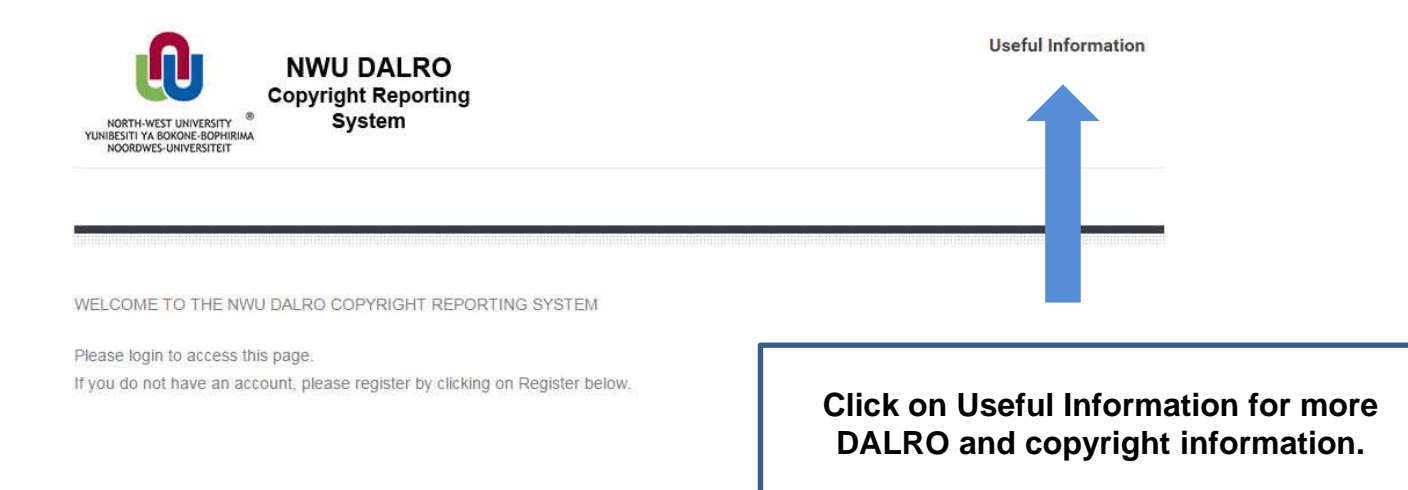

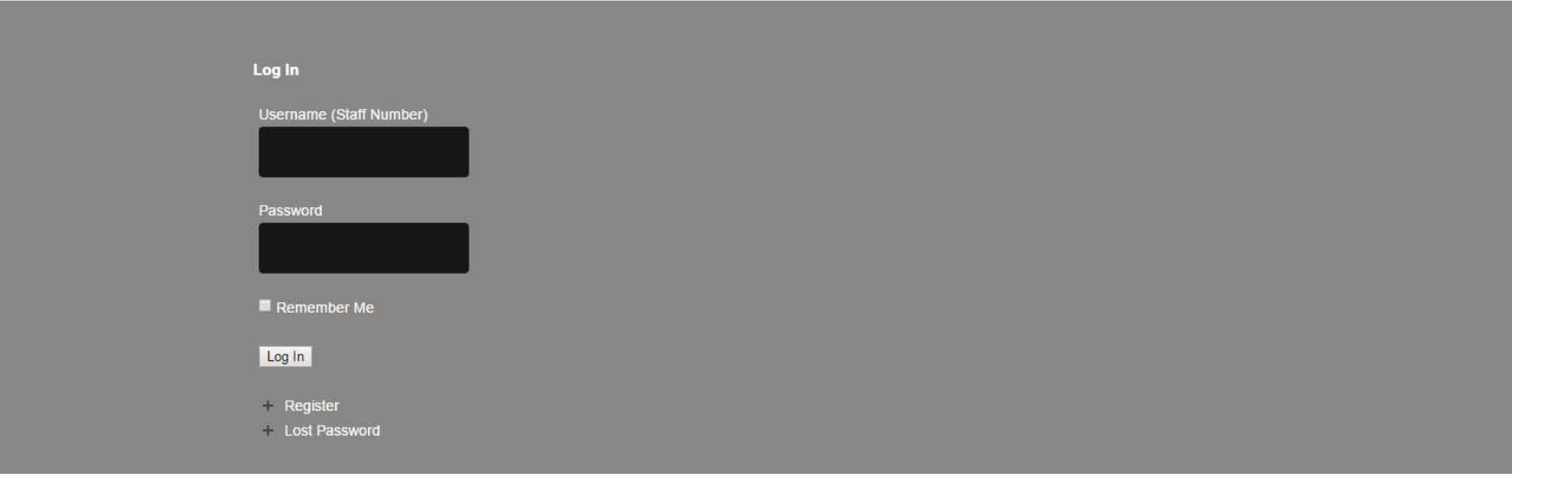

## **Step 6: Log In**

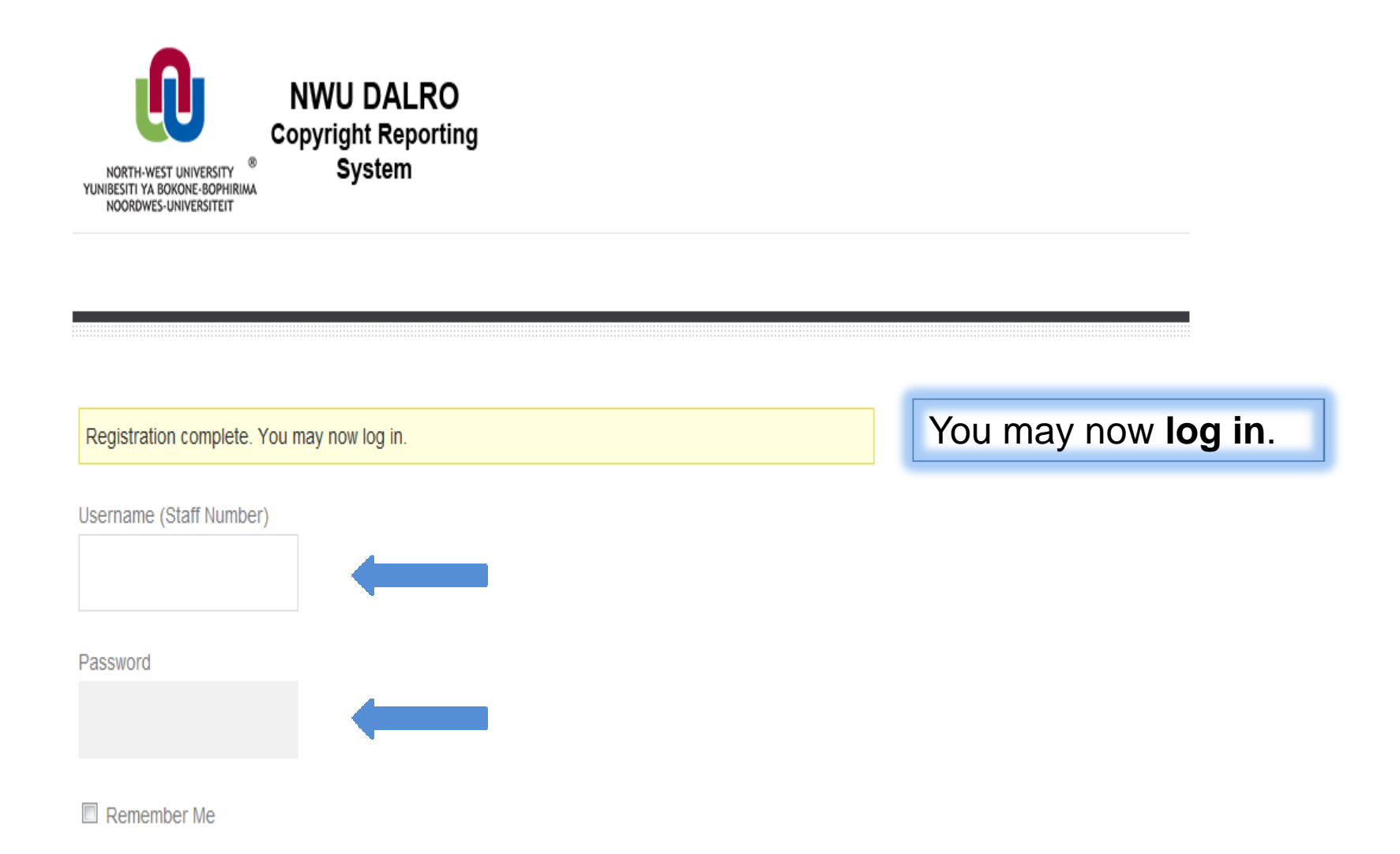

### **You are now logged into the system**

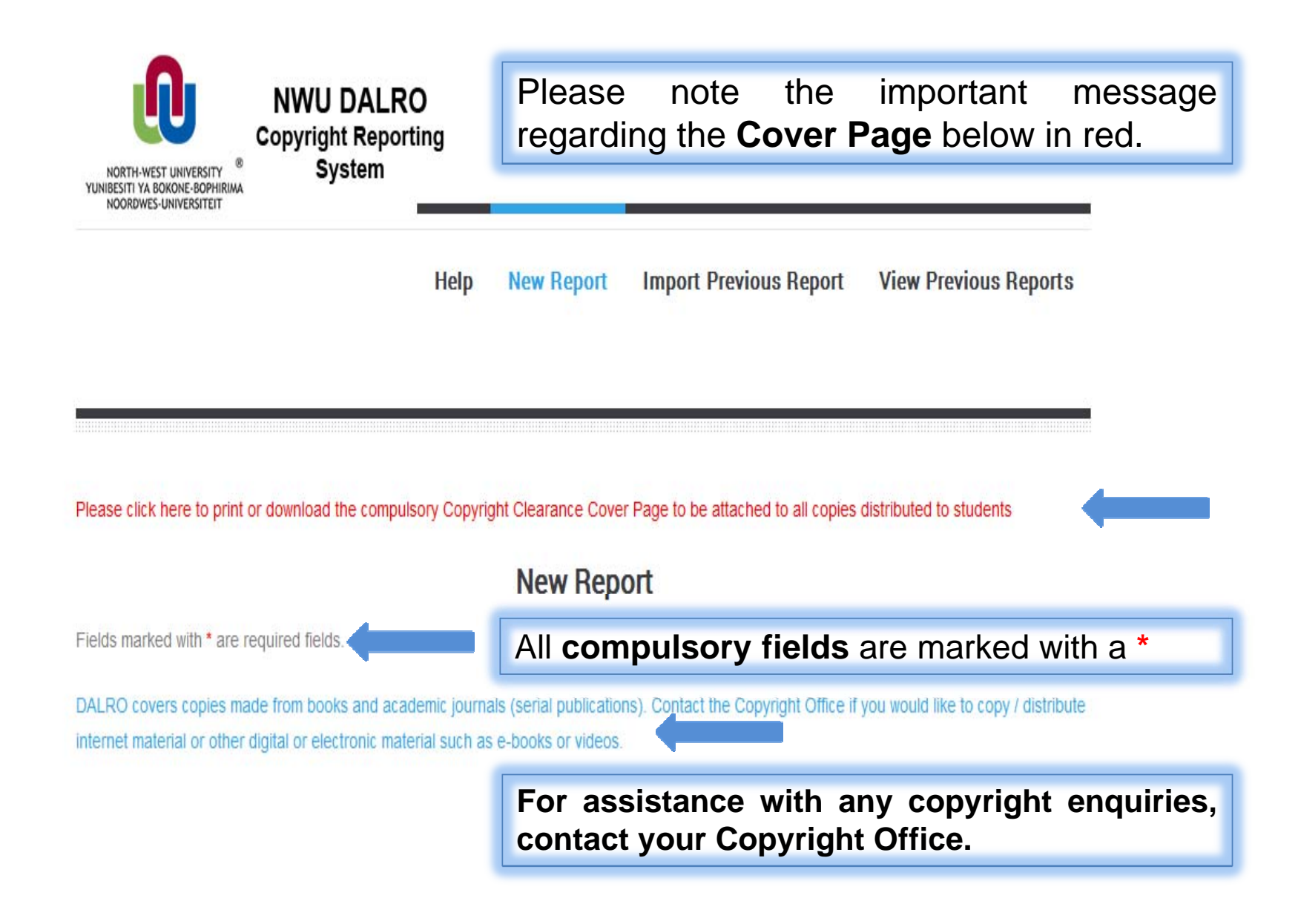

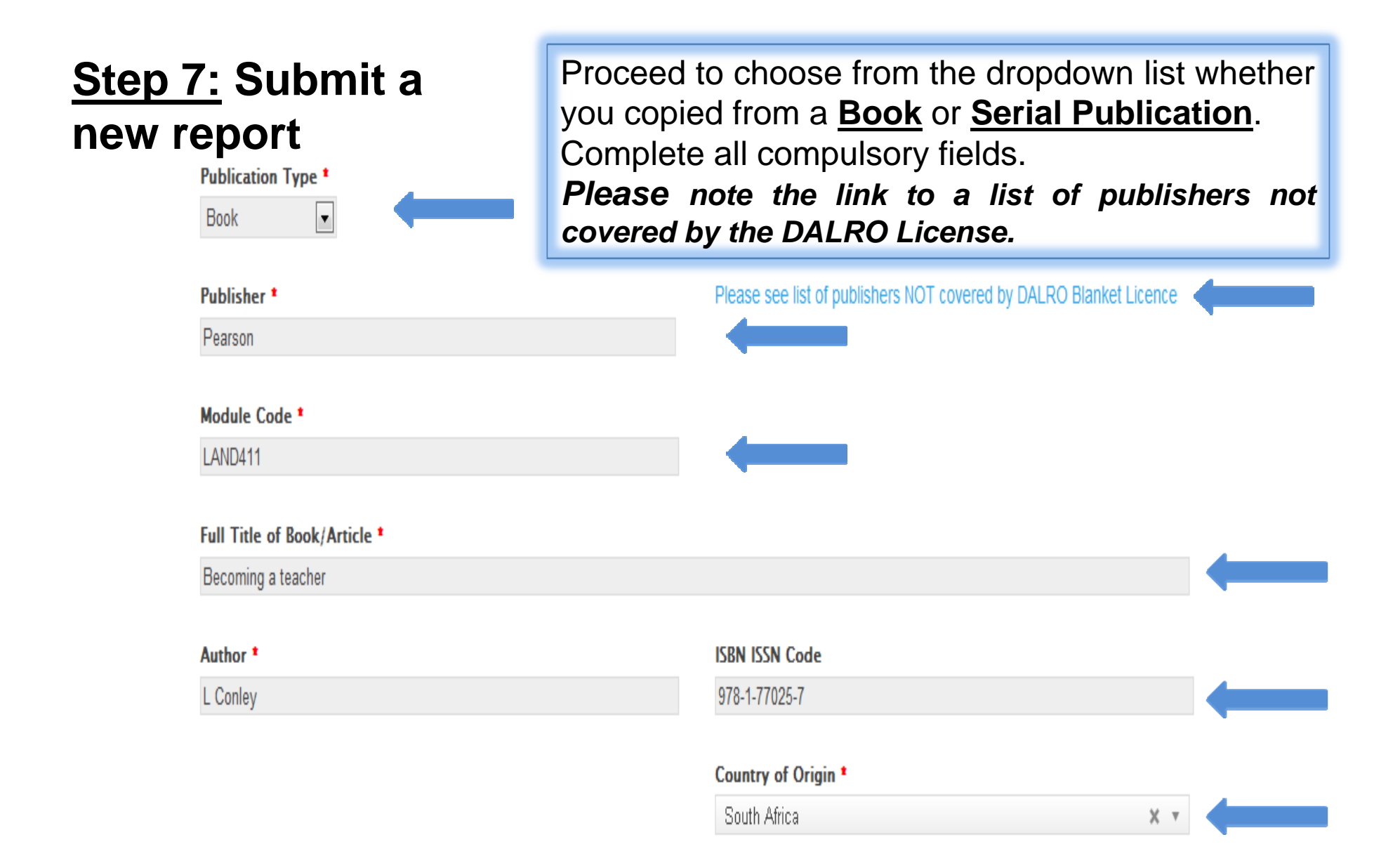

### **Step 8: Complete Copy Information and Submit**

**Copy Information** Complete the **Copy Information** below. Remember that according to our DALRO Blanket Licence, you are only allowed to copy 10% or 1 chapter from a book. **Please Note!!** Date of Copies \* **Quantity Students \* Total Pages Copied \*** Total Pages of Publication \* 31/07/2014 15 213 50 Distribution of Copies \* Specify how you will be **distributing** the  $\n **Converse Pack**$ copies by ticking the applicable box(es). Lib Short Loan Coll  $\overline{\mathbf{V}}$  eFundi  $\Box$  Single Item Handout When you have completed all the Submit information, you are ready to **Submit** your report.

### **Example of a report that exceeds the 10% copy limit**

### **Copy Information**

Remember that according to our DALRO Blanket Licence, you are only allowed to copy 10% or 1 chapter from a book.

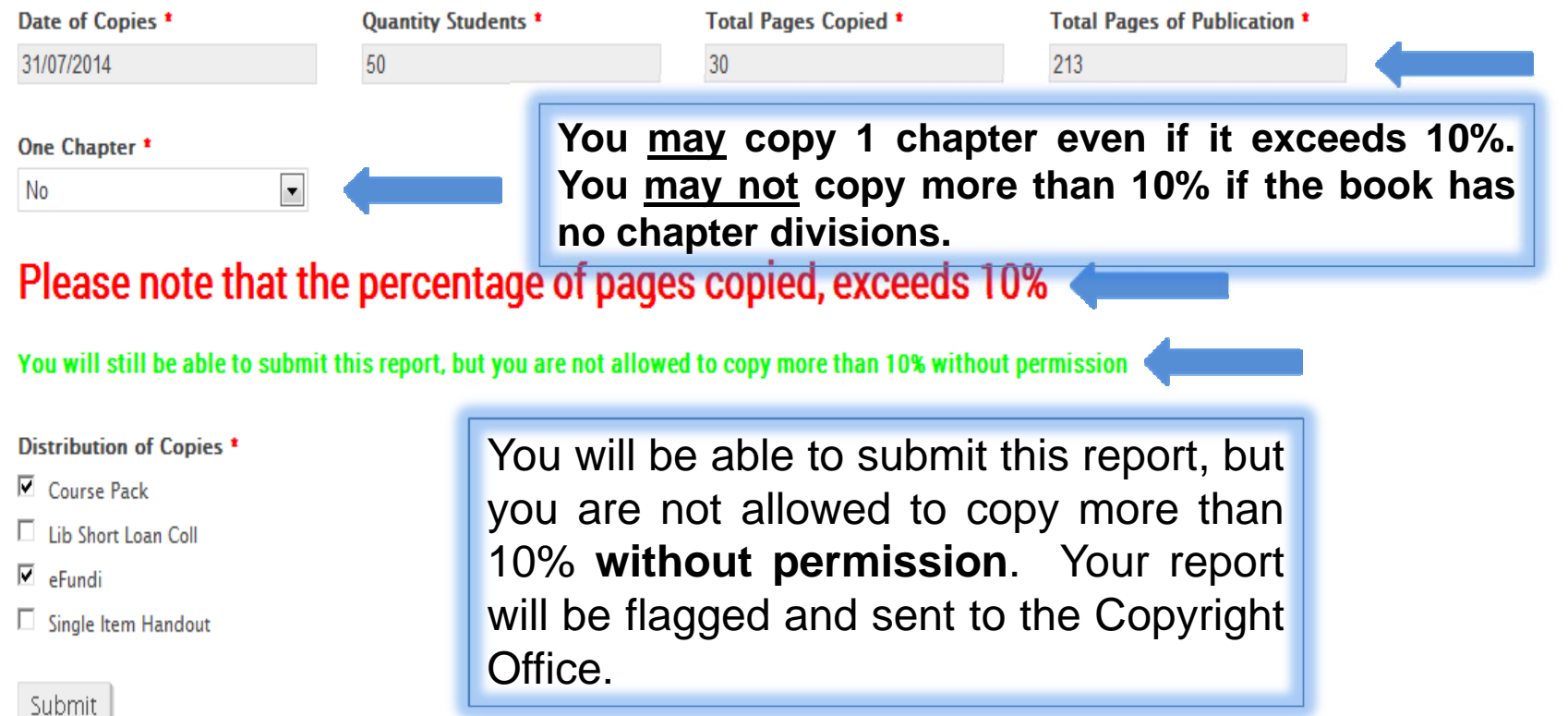

### **Step 9: Email Confirmation**

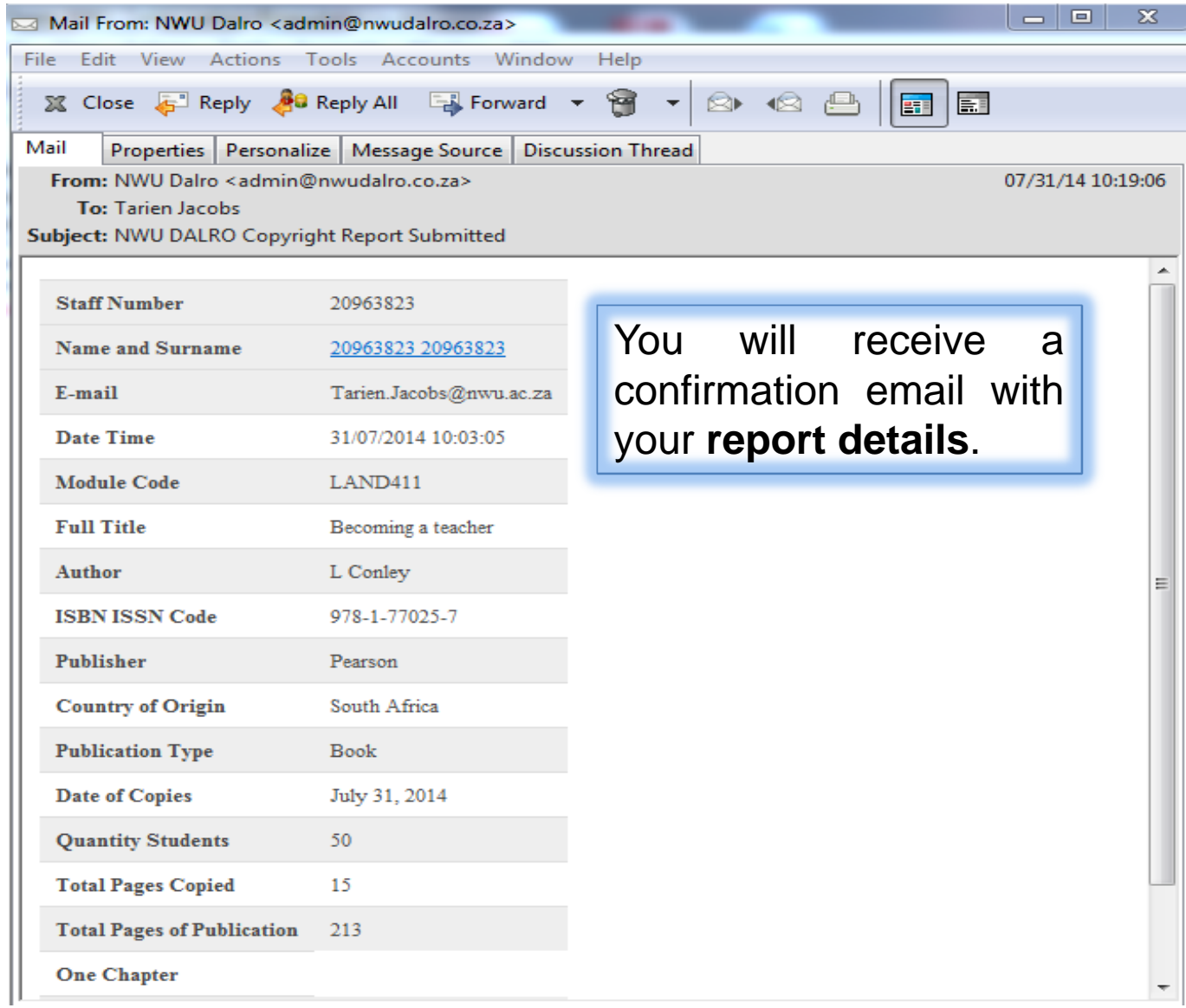

#### **Step 10: View Previous Reports View Previous Reports** will show **NWU DALRO** you <sup>a</sup> list of your reporting history. **Copyright Reporting System** NORTH-WEST UNIVERSITY YUNIBESITI YA BOKONE-BOPHIRIM NOORDWES-UNIVERSITEIT **Import Previous Report View Previous Reports Help New Report**

### This is a List of all your Previous Reports.

#### **Sorted from Latest Report to Oldest Report**

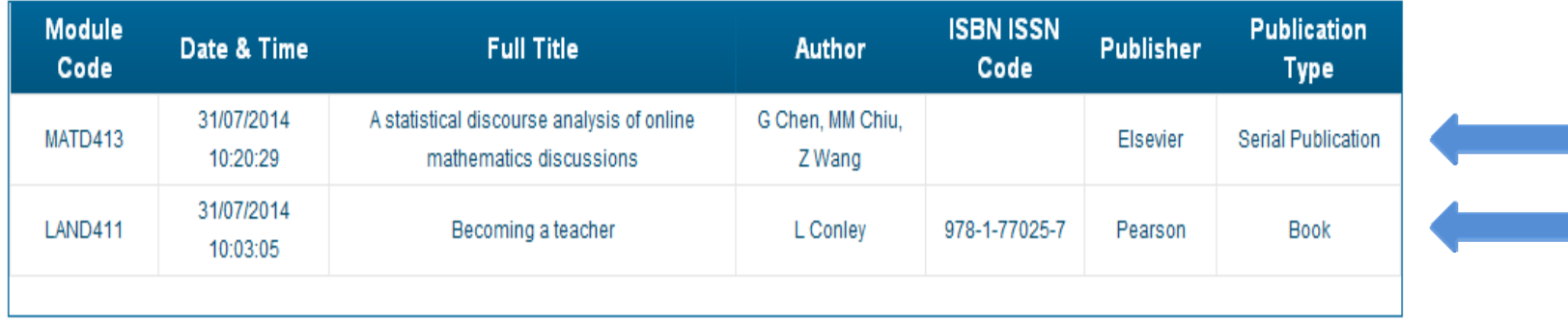

### **Step 11: Generate new reports from previous reports**

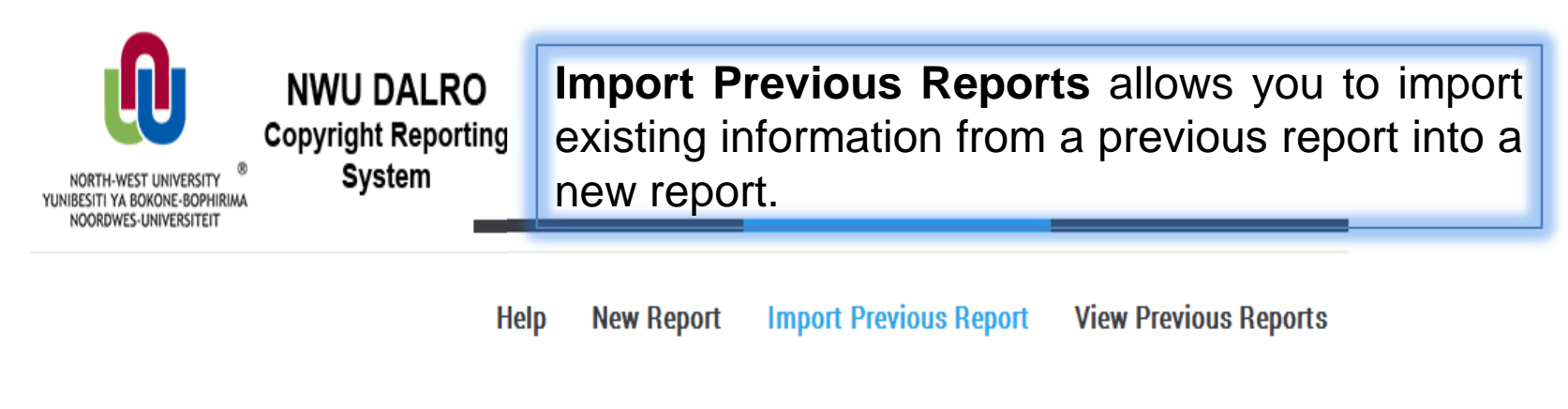

#### In order to import a previous report please click on module code

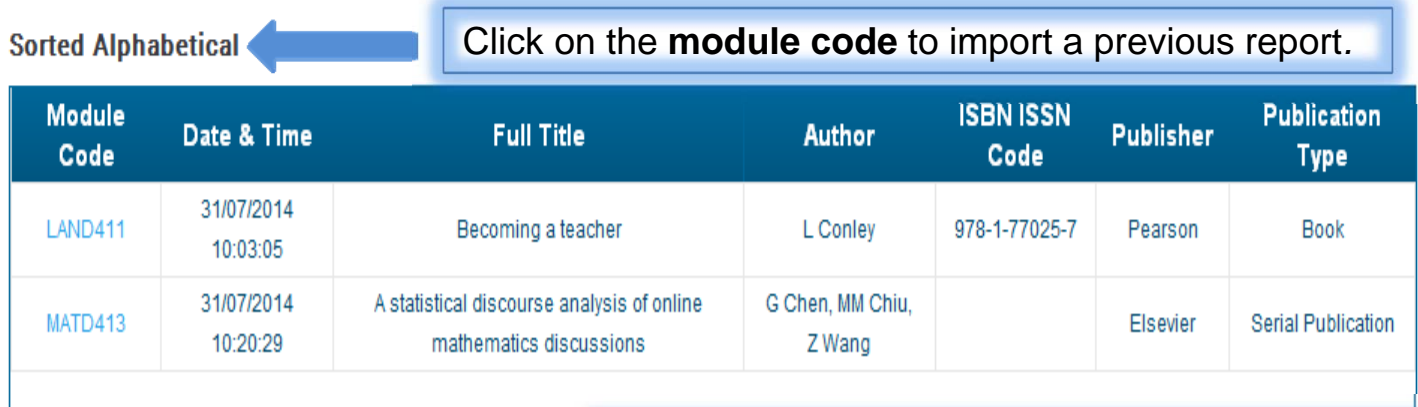

Complete the copy information after clicking on the module code – refer back to **Step 8**.

### **Lost or forgotten password**

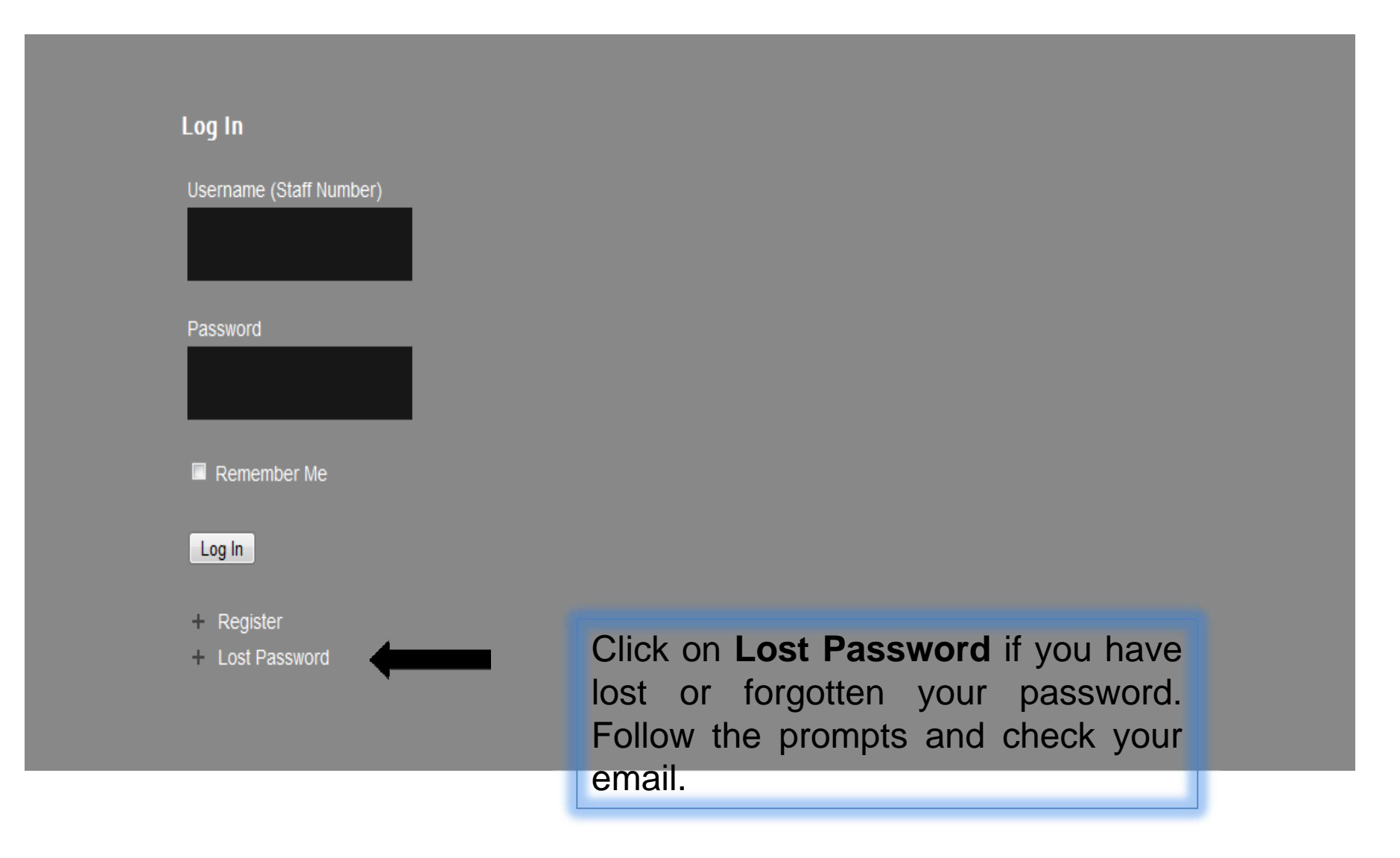

### **View or Edit your Profile**

**Log Out**

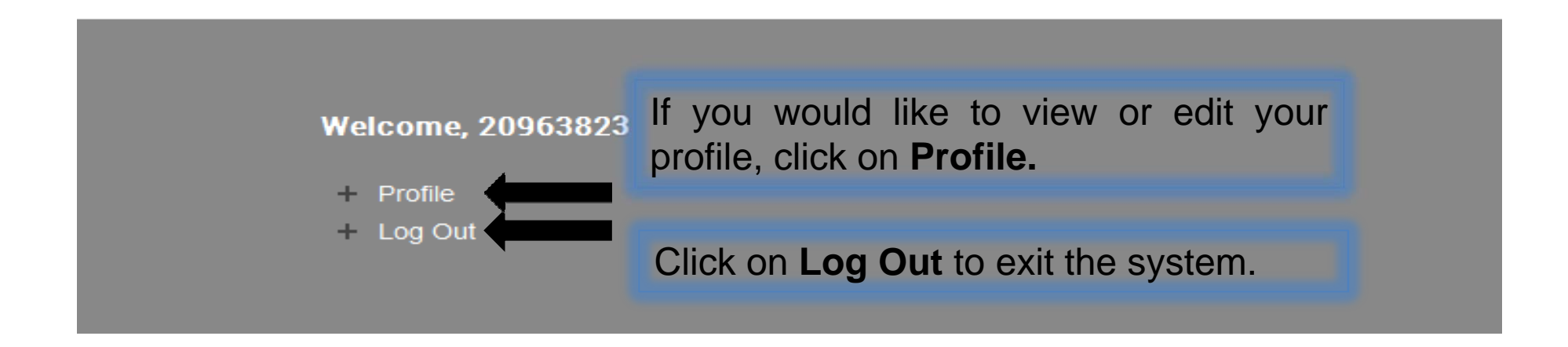